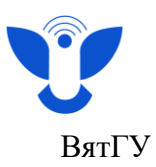

## **«Создание модели для прокторинга»**

- 1. Для создания модели необходимо зайти в Личный кабинет <https://e.vyatsu.ru/>
- 2. Ввести свой логин (stud\*\*\*\*\*\*) и пароль, нажать кнопку «Вход»

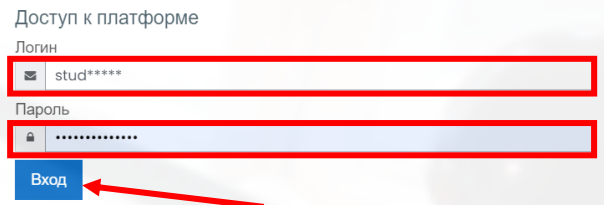

**Для перехода к созданию модели** нажмите на синий флажок в правой части главной страницы.

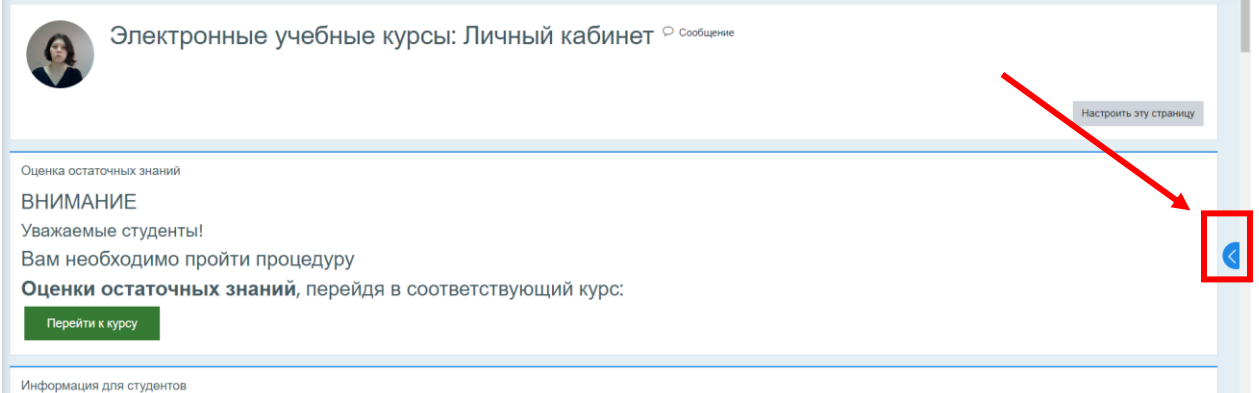

- **Обращаем ваше внимание!** Создать модель можно только с компьютера, ноутбука или нетбука. Модели, созданные с телефона или с планшета, будут отклонены.
- 3. Нажмите кнопку «Перейти к созданию модели»

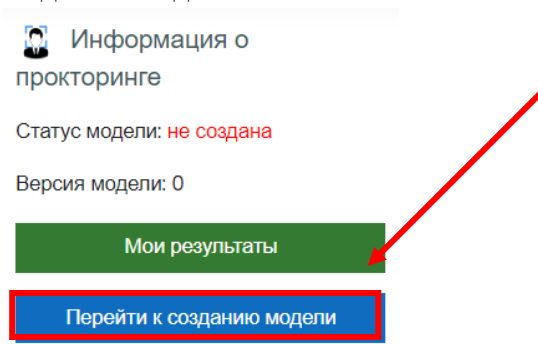

4. В открывшемся окне разрешите использование камеры в браузере и нажмите кнопку «Далее».

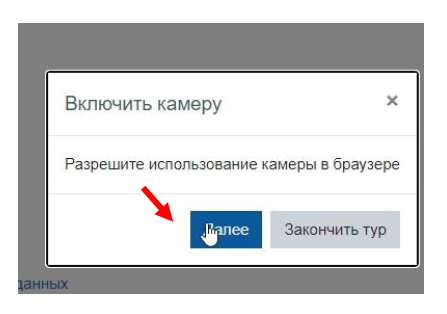

1

Центр организации корпоративного обучения сотрудников и студентов

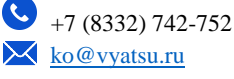

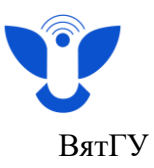

5. Разверните инструкцию по созданию модели. Нажмите кнопку «Далее».

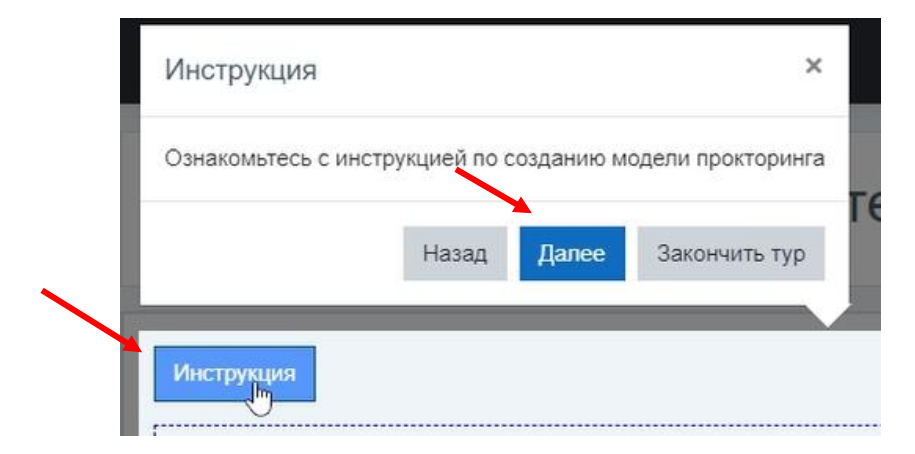

6. Если камера выбрана правильно, вы увидите своё изображение.

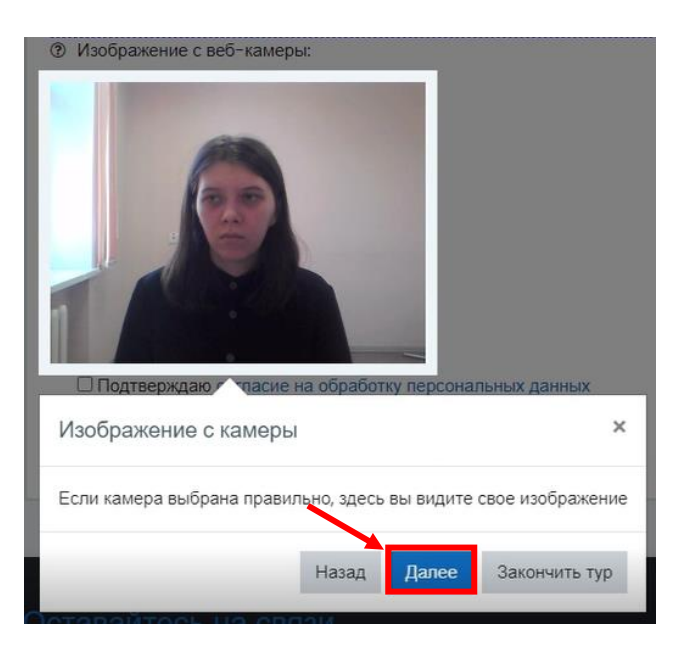

7. Если изображение отсутствует, вам необходимо убедиться, что в браузере разрешён доступ к камере для сайта, а также при необходимости выбрать нужную веб-камеру. Для этого нажмите кнопку «Управление», выберите название веб-камеры и обновите страницу создания модели.

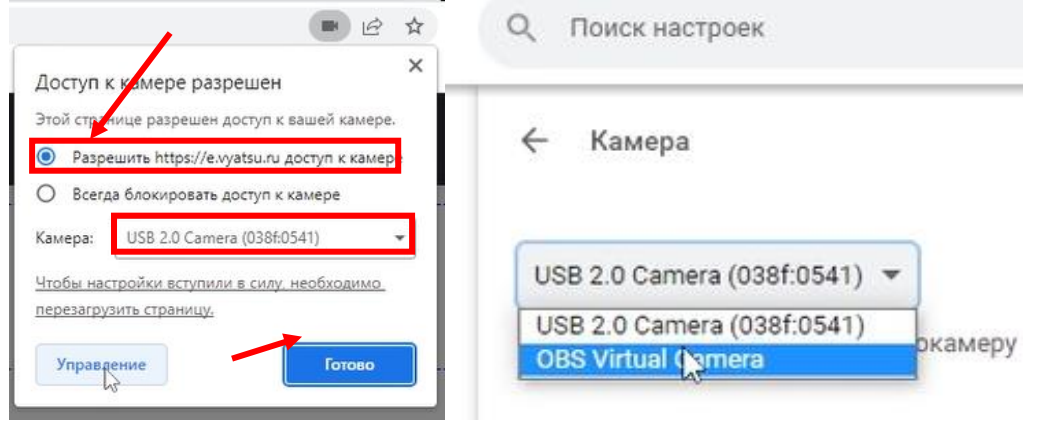

 $\mathcal{D}$ 

Центр организации корпоративного обучения сотрудников и студентов

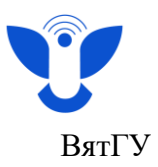

8. После того, как вы увидите свое изображение, появится инструкция по созданию фотографий. Необходимо ознакомиться с ней и нажать кнопку «Далее».

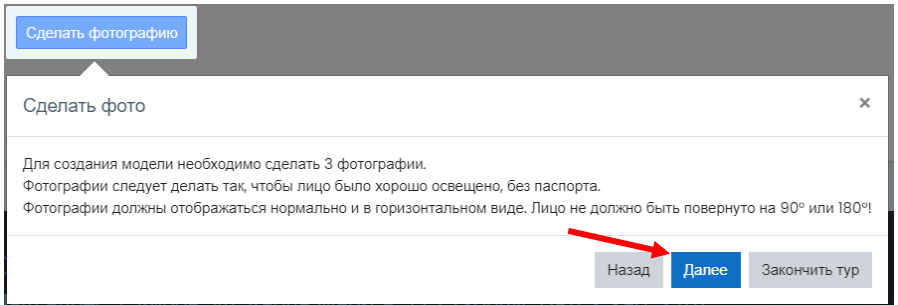

9. . Ознакомьтесь с информацией по расположению сделанных фотографий. Нажмите кнопку «Далее».

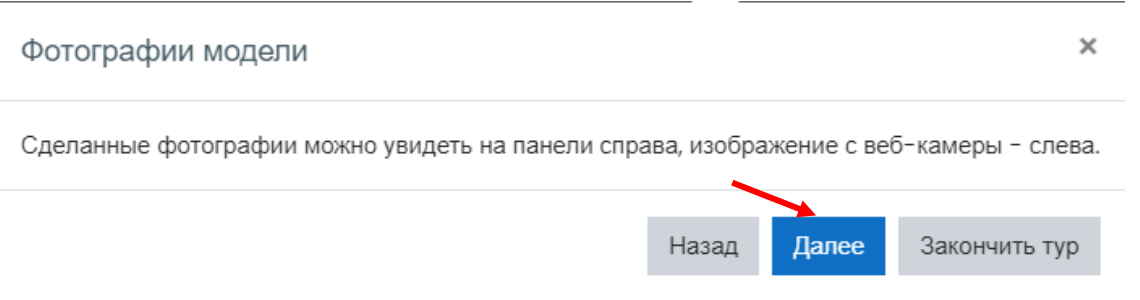

10. Ознакомьтесь с информацией по созданию модели. Нажмите кнопку «Далее». Обращаем ваше внимание что на подтверждение модели требуется время.

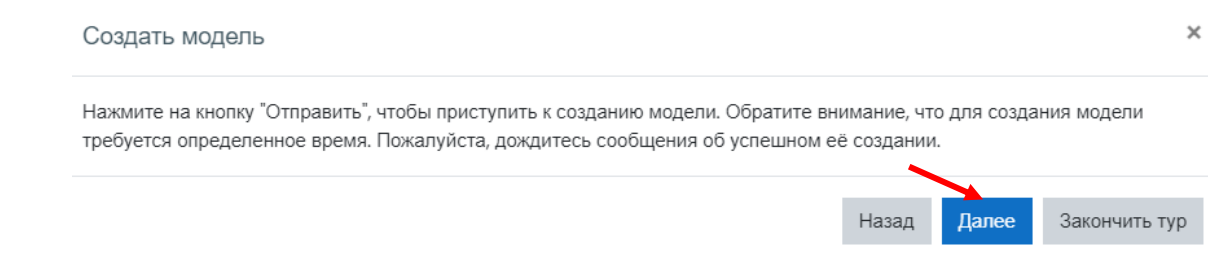

11. Ознакомьтесь с информацией. Нажмите кнопку «Закончить тур».

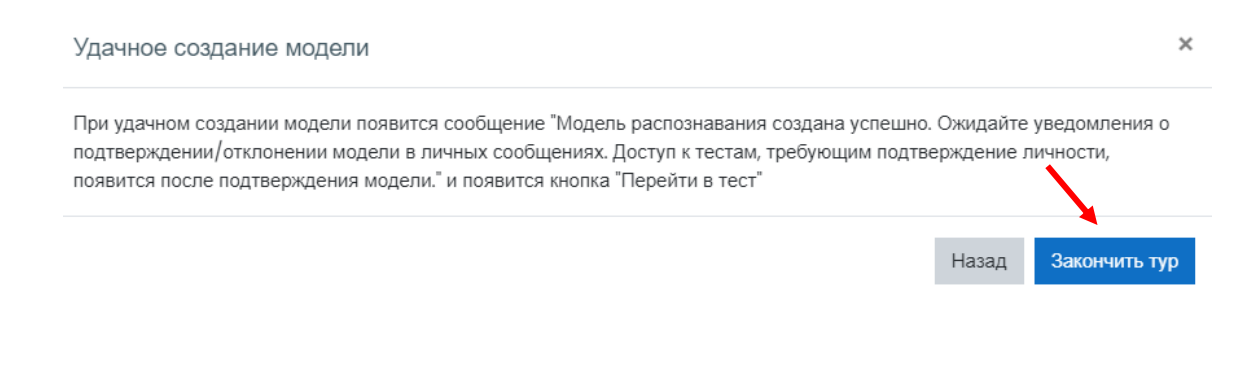

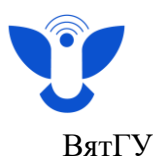

12.Перед созданием модели вам необходимо ознакомиться с согласием на обработку персональных данных и подтвердить, что вы ознакомлены с ним.

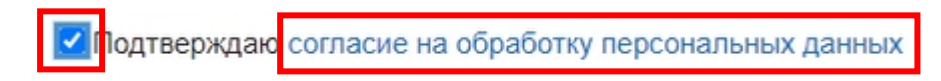

13. После этого можно перейти к созданию модели.

Для создания модели необходимо сделать 3 фотографии и нажать на кнопку "Отправить".

- Фотографии следует делать так, чтобы лицо было хорошо освещено,
- Нельзя использовать фотографию паспорта или любые другие распечатанные фотографии,
- Лицо не должно быть повернуто на 90° или 180°.

Если фотография вас не устроит, нажмите кнопку «Очистить». **@** Ваши фотографии:

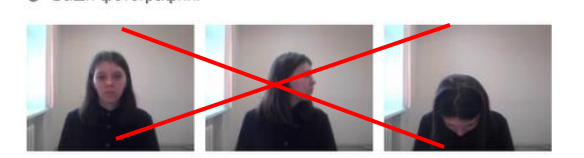

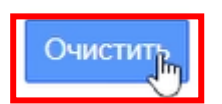

14.Нажмите на кнопку «Отправить» после того, как сделаете три фотографии в хорошем качестве.

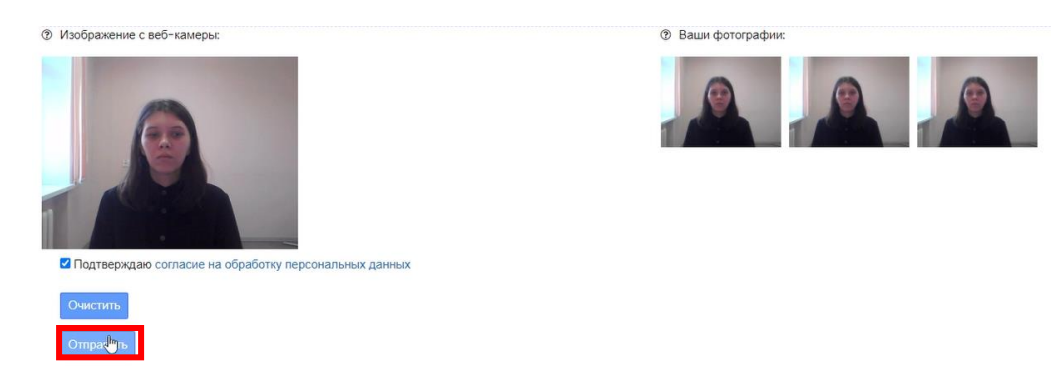

15. После успешного создания модели появится уведомление о том, что модель создана. В течение нескольких рабочих дней вам придёт уведомление о подтверждении или отклонении модели.

Действие: train. Модель распознавания создана успешно.

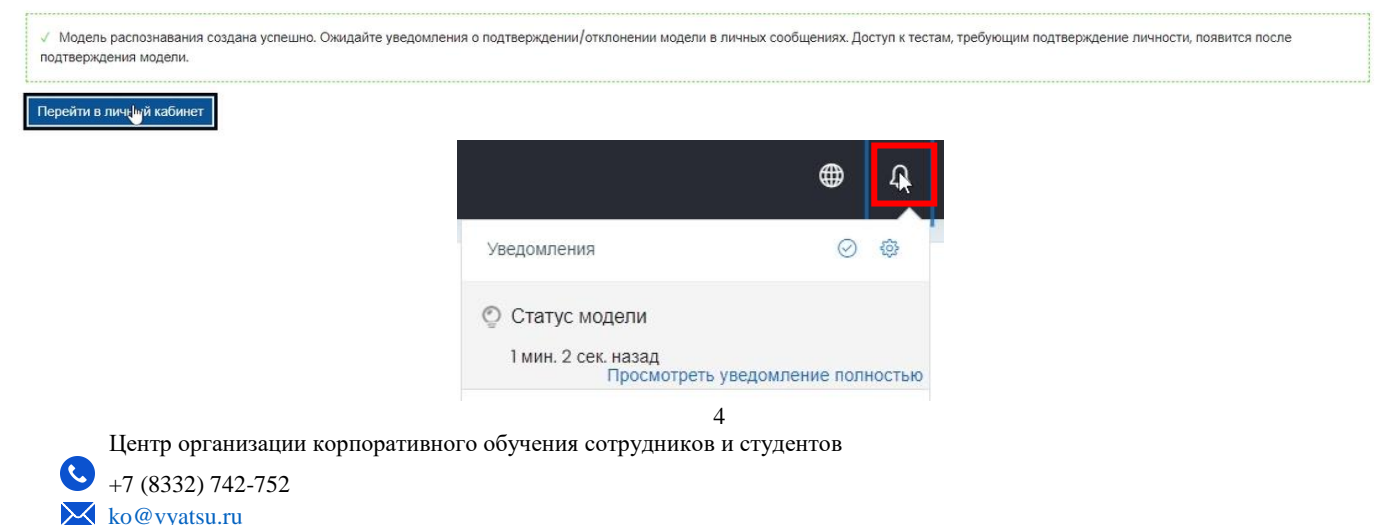

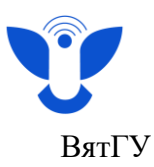

16. До момента получения уведомления статус модели изменится на «ожидает подтверждения».

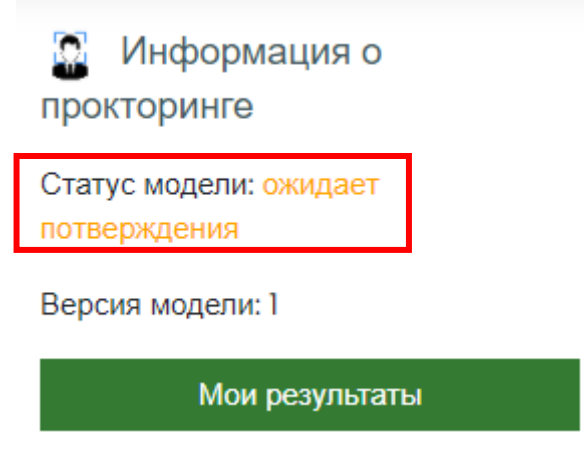

17. После подтверждения модели статус изменится на «подтверждена» и вы сможете перейти к тестированиям с системой прокторинга.

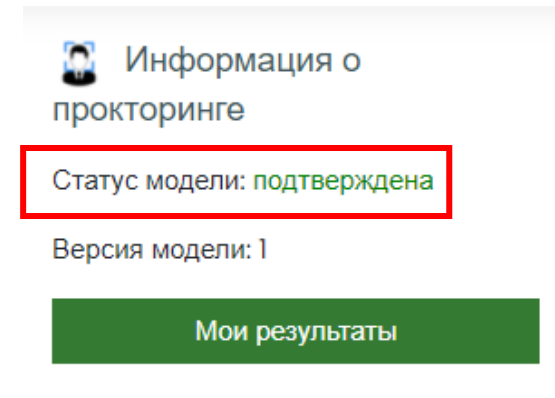

18. Если вы загрузите фотографии плохого качества, модель будет отклонена, а её статус изменится на «не создана». В таком случае нажмите «Перейти к созданию модели» и создайте модель заново.

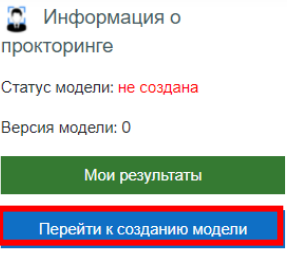

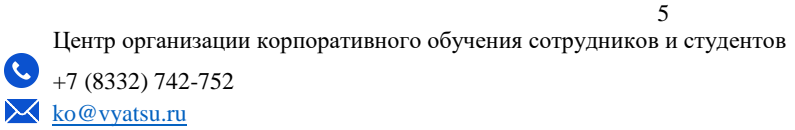